## [パソコンでのオンライン教習(オンデマンド)の始め方]

①お使いのパソコンのブラウザから以下のURLにアクセスします。

https://study.neumann-line.net

## ※対応ブラウザ

Microsoft Edge、Google Chrome (Safari等、上記以外のブラウザからは受講できません)

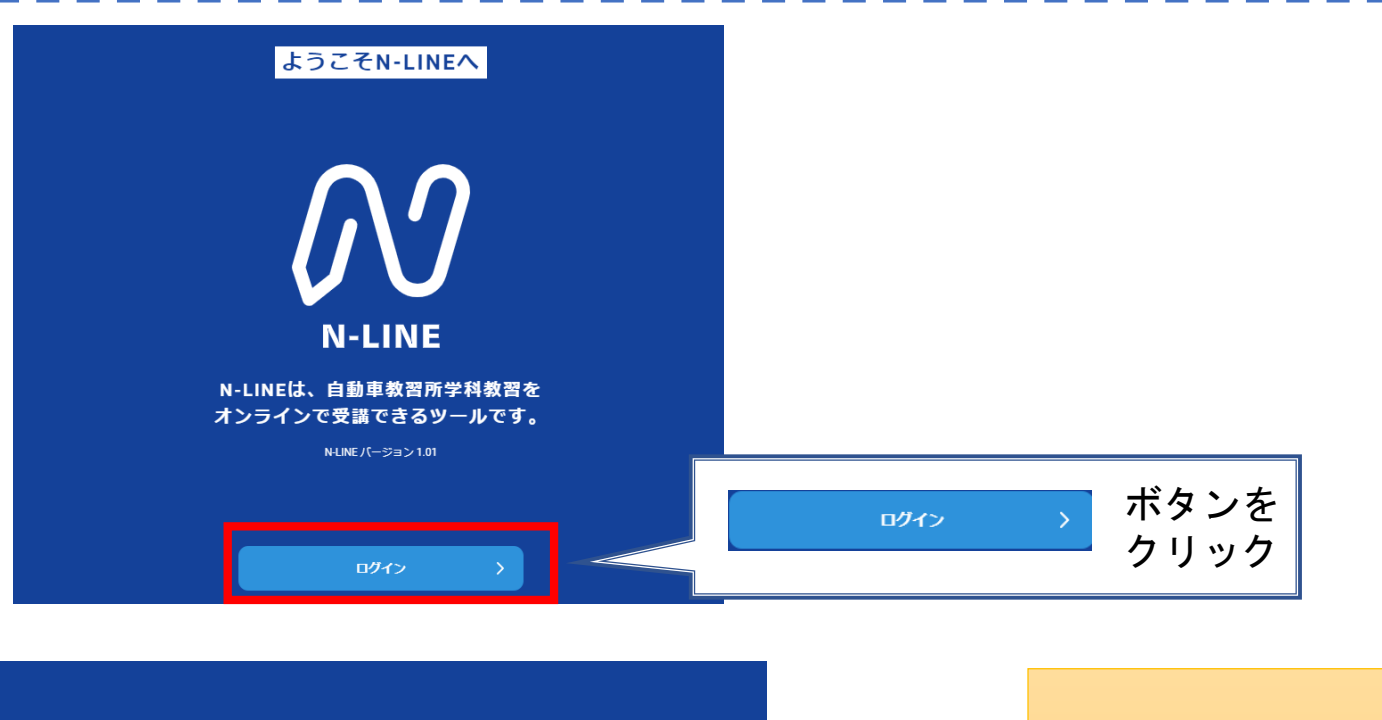

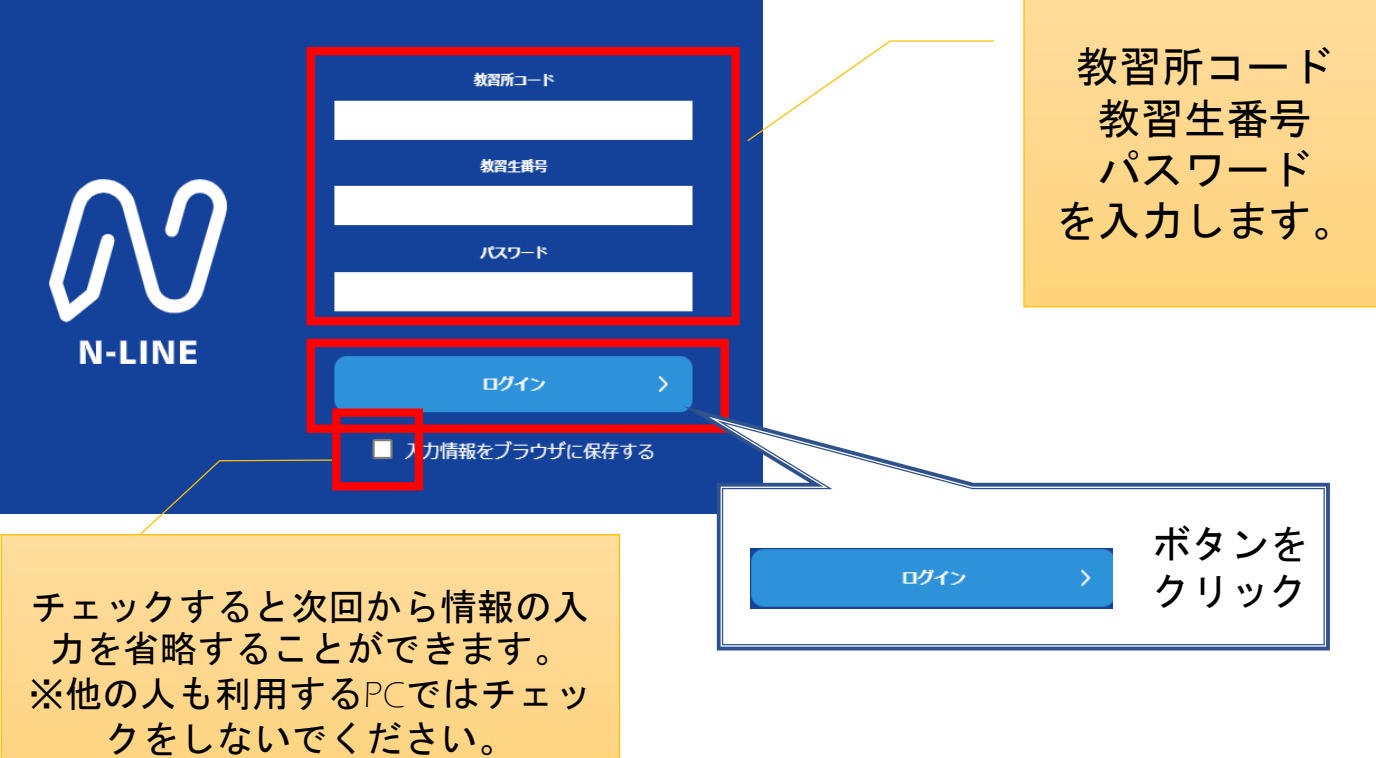

①TOP画面の左メニューの [オンデマンド]をクリックします

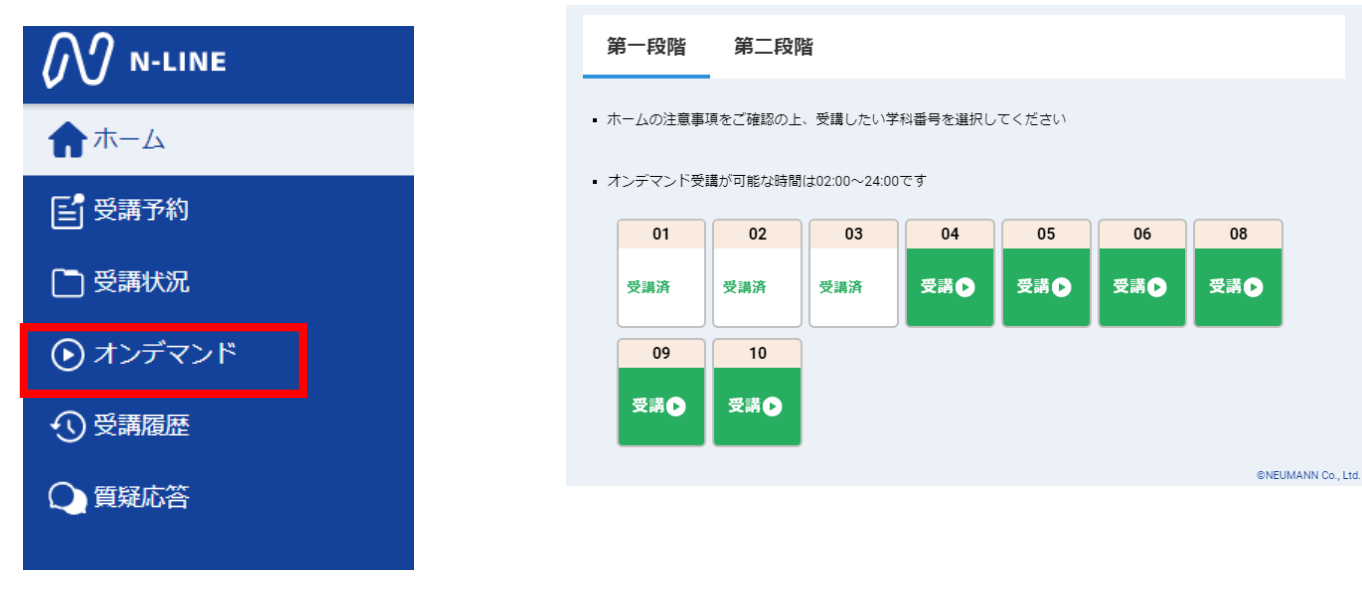

②受講する学科番号をクリックします。

③利用者の本人確認を行います。パソコンに 接続しているカメラに向かって正面から注視 してください。[OK]を押さずとも、自動的に │ 本人認証○K**のときは画面上に**<br>認証が始まります。

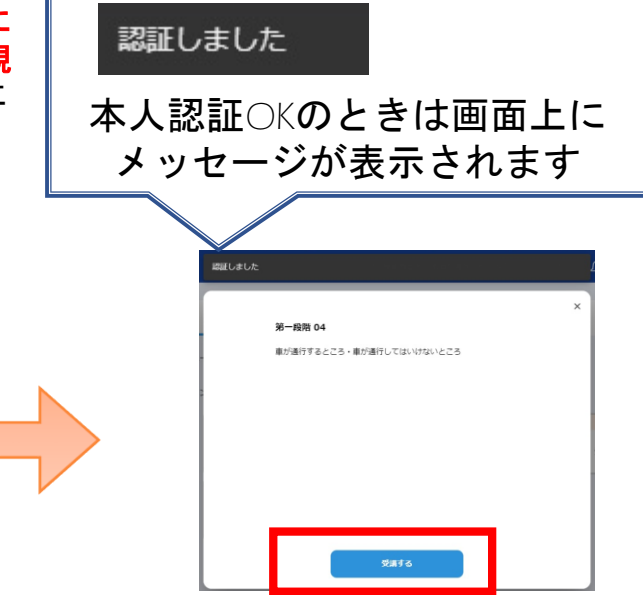

④学科番号の中に複数映像が登録され ている場合は、1つ選択します。

本人確認を行います

してください。

画面 (カメラ) を正面から注視

OK

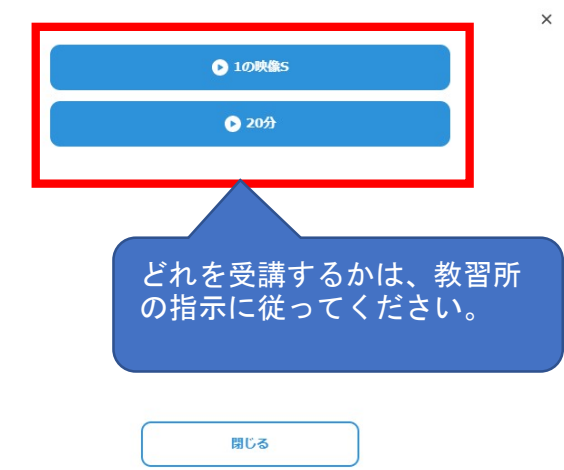

⑤教習映像の再生が始まります。

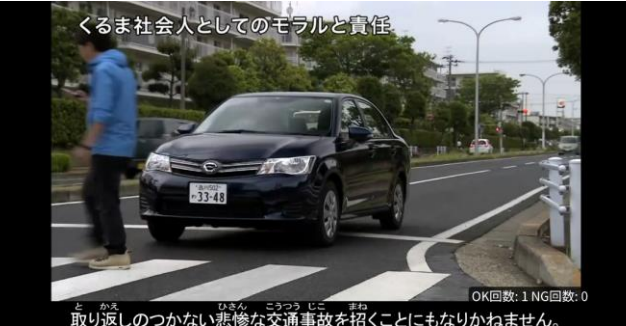

## 注意事項

教習中は、画面を注視し、教習所で受講する際と同様に授業に集中しましょう。

ブラウザで教習中、別ブラウザや別タブで操作をすると強制終了します。音量や画面サイズの 設定は事前に済ませておきましょう。

教習中は利用者の受講態度を定期的にチェックを行います。以下の点に注意しましょう。

チェックで教習にはふさわしくない態度と判断された場合はNG判定としてカウントされます。 ・カメラの前から離れたり、居眠り(目をつぶる)をしないこと。

・ノートや教本にメモを取る場合は、できるかぎり顔はカメラ正面を向けること

- ・他の人と一緒にカメラに映らないこと
- ・写真など、実際の人物以外の手段でなりすましを行わないこと。

NG判定が一定回数カウントされると不成立と見なし、教習は強制終了します。

不成立となった場合は、再度はじめから映像を見ることになります。また、受講中は受講態度 の判定のために自動的に写真撮影を行っています。不正受講が疑われる場合など、場合によっ て撮影した画像を教習所にて確認することがあります。

なりすましなどの不正が発覚したときは教習が取り消される場合もありますので、不正行為は 絶対に行わないようにしましょう。

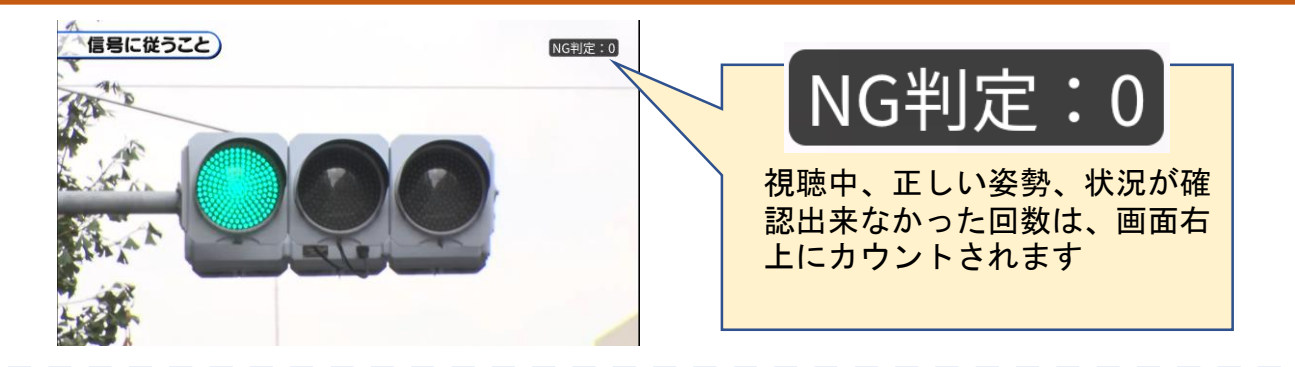

⑤教習映像を全て見終わると、「受講状況」の対象の学科番号に緑色の「済」マークが自動的 につきます。

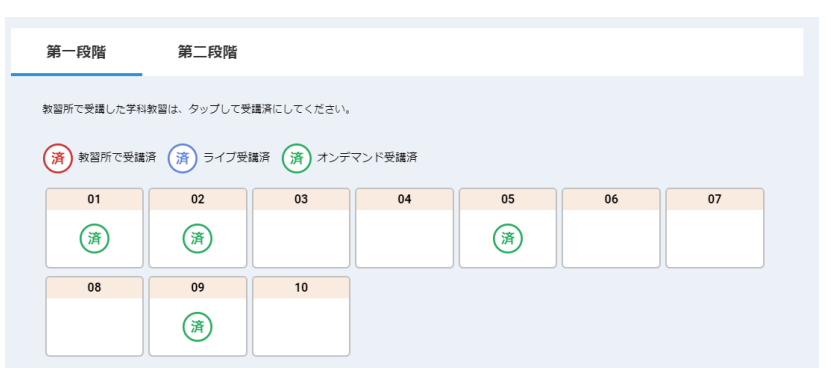

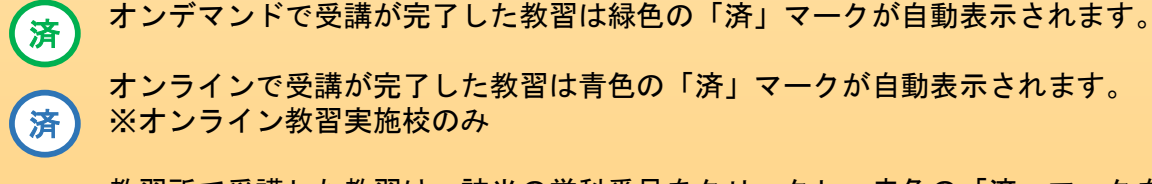

済

教習所で受講した教習は、該当の学科番号をクリックし、赤色の「済」マークを 付けます。間違った場合は、再度クリックするとマークを消すことが出来ます。 ※教習所によっては自動でマークが付き、クリックではマークを付けられ ないことがあります。

オンデマンド受講中は、定期的に受講者の様子をカメラで撮影し、受講態度をチェックし ます。 撮影した写真が授業態度として適切ではないと判断された場合、判定NGとみなされ、NG になった写真が表示されます。

NGになった写真をもとに、以下の点に注意してみましょう。

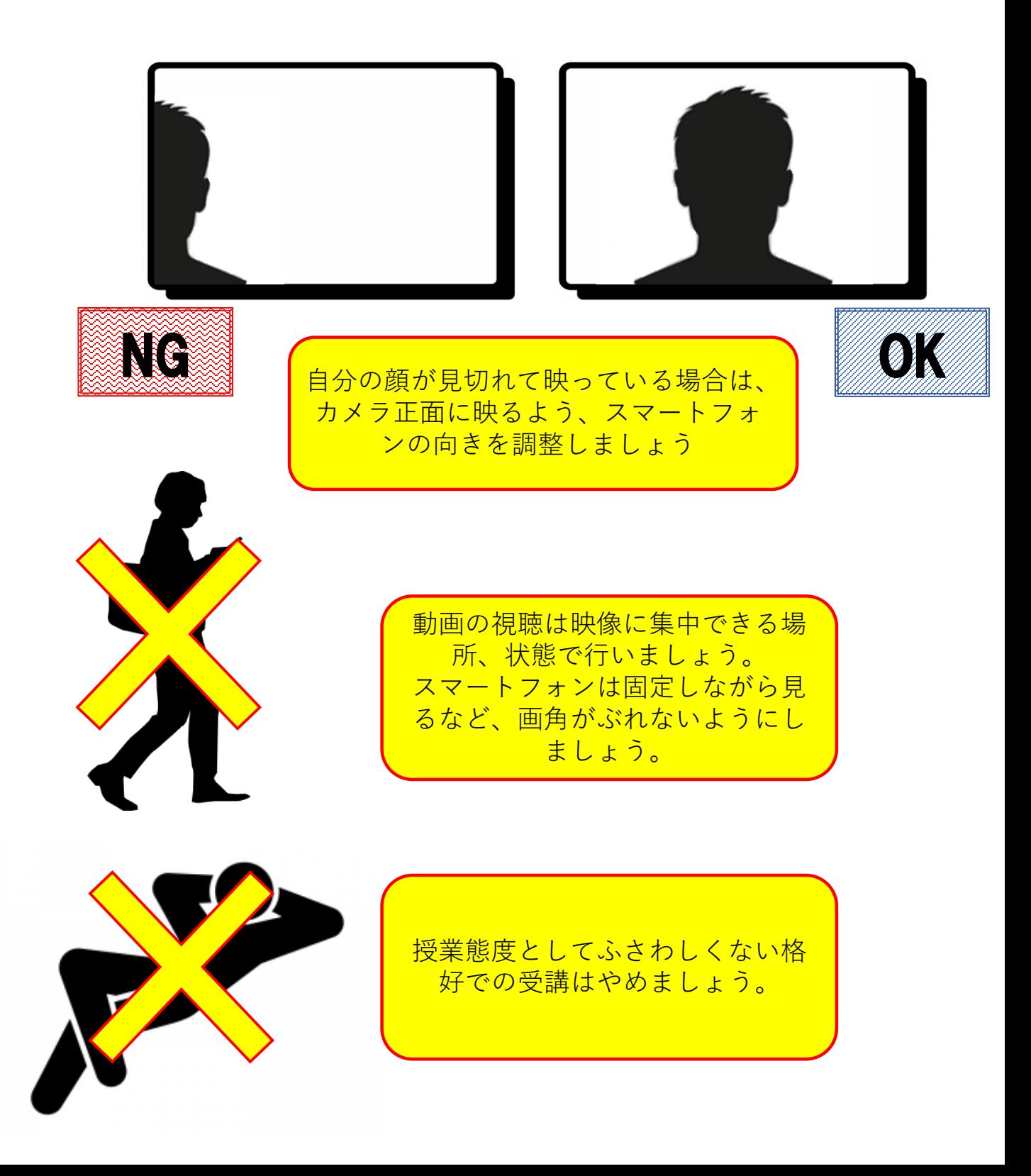